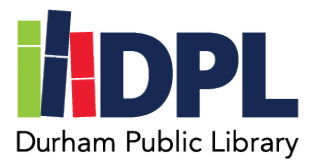

## **How to Setup Mango Languages**

- 1. Have your library card, library password and email address ready
- 2. Open an internet browser
- 3. Connect to [www.durhampubliclibrary.org](http://www.durhampubliclibrary.org/)
- 4. In the top banner hover over the 'Library Services & Resources'
	- a. Click 'Courses and Language Learning'
- 5. Scroll down to Mango Languages
- 6. Click the icon or link to connect to Mango Languages
- 7. If this is your first time, select 'Sign Up' on the Log In page
- 8. Fill in the required information
	- a. Your email address, the library barcode number found on the back of your library card, and a password unique to you
	- b. **This does not have to be the same as your Durham Public Library Account**
- 9. Click 'Sign Up'
- 10. Once logged in, you can select a language to start learning
- 11. Mango Languages also has an app available for compatible devices
- 12. Mango Languages allows you to take more than 1 language at a time
- 13. Mango is great for beginners and intermediate level learners
- 14. There are no scores or grades in Mango and you can go back and forth between lessons

Scan this code to see a video tutorial:

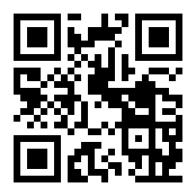